## WEB回答画面 (スマートフォン)

1.同意・確認画面

①お持ちのスマートフォンでDMはがきのQRコードを読み取ってください。 ②内容を確認のうえ、同意・確認いただけましたら○のところにØを入れてください。

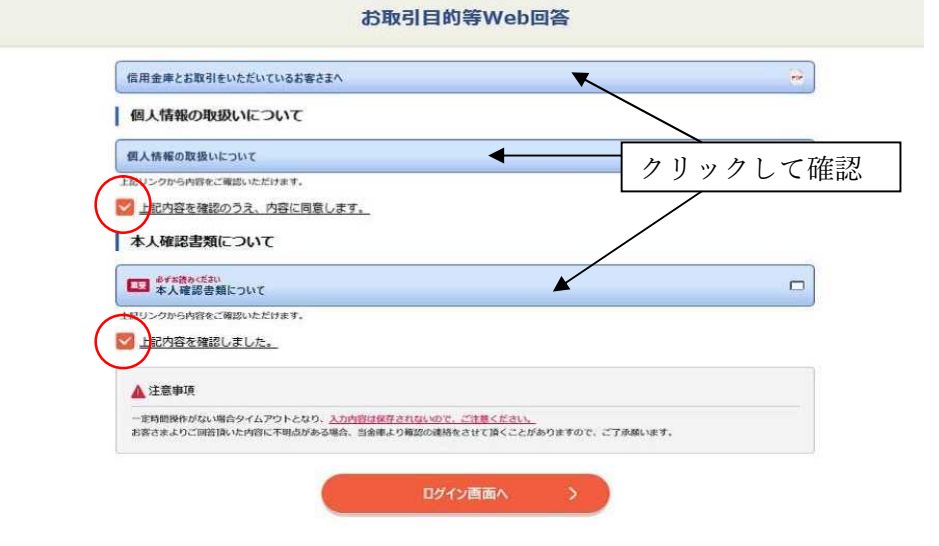

2.ログイン画面

お客さま宛にお送りしているはがきに記載のお客さまID、アクセスキー(半角英数) をご入力してください。

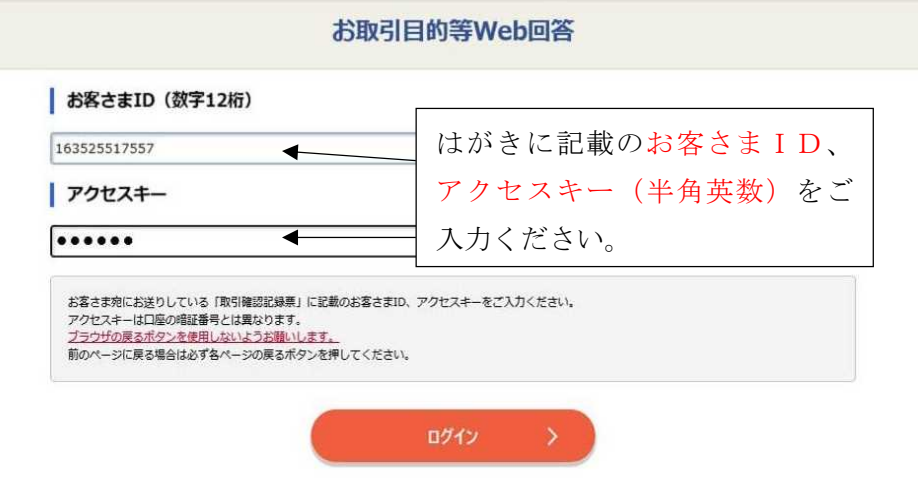

## 3.お客さま情報の確認

「変更ありません」または「変更あります」どちらかを選択してください。 ※変更がある場合、お取引店窓口にて変更手続きをお願いします。

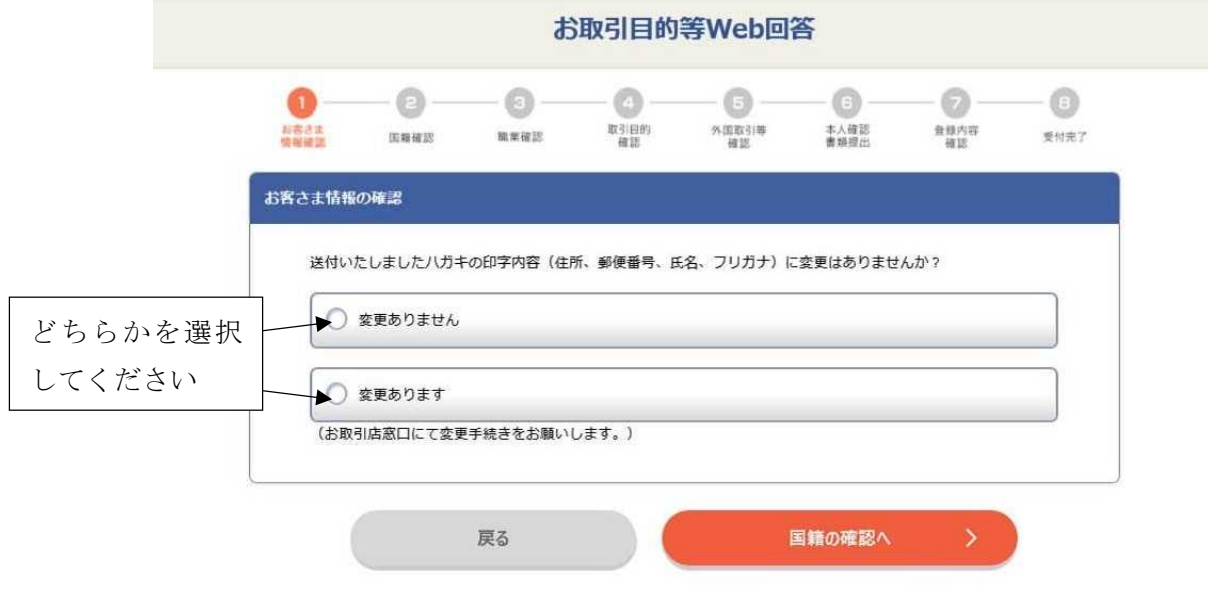

- 4.国籍の確認
	- ・「日本」を選択する場合はそのまま「ご職業の確認へ」をクリックしてください。

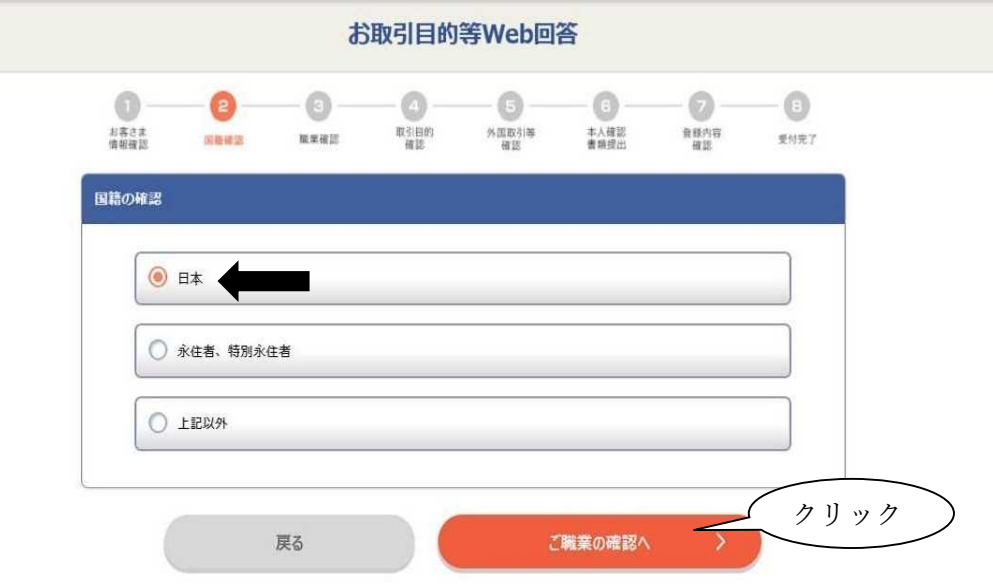

・「永住者、特別永住者」や「上記以外」を選択した場合は、「有効期間(在留期 限)」、「在留資格」、「国名」、「在留カード等の番号」を入力してください。

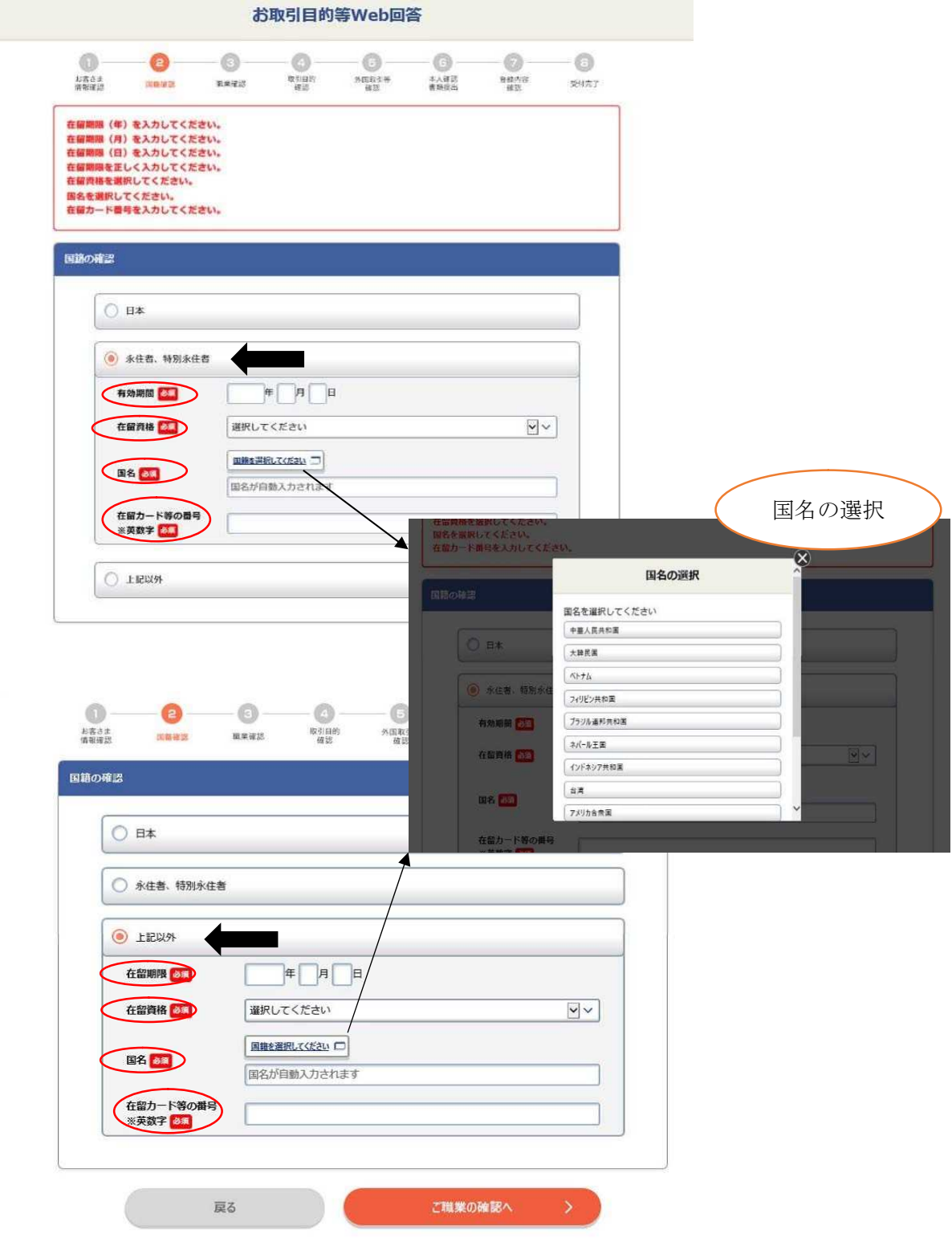

5.お客さまのご職業の確認

①「自営業・個人事業主ではありません」か「自営業・個人主です」のいずれかを選 択してください。

②「ご職業」を選択(必須)し、「勤務先(事業所)」の名称や「勤務先(事業所) の住所」を入力してください。

※ご職業で「その他」を選択した場合は自由記述欄に入力してください。

お取引目的等Web回答  $\begin{picture}(180,10) \put(0,0){\line(1,0){155}} \put(10,0){\line(1,0){155}} \put(10,0){\line(1,0){155}} \put(10,0){\line(1,0){155}} \put(10,0){\line(1,0){155}} \put(10,0){\line(1,0){155}} \put(10,0){\line(1,0){155}} \put(10,0){\line(1,0){155}} \put(10,0){\line(1,0){155}} \put(10,0){\line(1,0){155}} \put(10,0){\line(1,0){155}}$  $\circledcirc$  $\mathbb{R}$  $\circledcirc$  $\Omega$   $\odot$ 食器内容 本入確認<br>青梅提出 総審さま<br>博根確認 国际管理 景刻完了 お客さまのご職業の確認 ● 自営業·個人事業主ではありません  $\blacktriangleleft$ **CHE CHE** 選択してください  $\sqrt{2}$ ①どちらかを選択(動物先 (学校名) -<br>郵便番号を入力して「住所検索」を押してください。もしくはご自身で住所を入力して<br>ください。  $\Box$ 住所検索 都道府県名  $\boxed{\vee}$   $\vee$ 市区町村 勤務先住所 町名番地 ピル・連物等 ビル名、建物名、フロアまでご記入ください。 ○ 自営業·個人事業主です  $\begin{picture}(180,10) \put(0,0){\line(1,0){155}} \put(10,0){\line(1,0){155}} \put(10,0){\line(1,0){155}} \put(10,0){\line(1,0){155}} \put(10,0){\line(1,0){155}} \put(10,0){\line(1,0){155}} \put(10,0){\line(1,0){155}} \put(10,0){\line(1,0){155}} \put(10,0){\line(1,0){155}} \put(10,0){\line(1,0){155}} \put(10,0){\line(1,0){155}}$  $\odot$  $\begin{matrix} \bigcirc \cr \bigcirc \cr \mathfrak{g} \cr \mathfrak{g} \cr \mathfrak{g} \cr \mathfrak{g} \cr \mathfrak{g} \cr \mathfrak{g} \end{matrix}$  $\odot$  $\circ$  $\odot$ Ô 本人確認 お客さま<br>情報確認 国籍確認 外国取引等 受付完了 お客さまのご職業の確認 ○ 自営業・個人事業主ではありません  $\overline{\mathbf{r}}$ ◎ 自営業·個人事業主です **CREATED**  $\boxed{v}$ 運択してください 事業所の名称 郵便番号を入力して「住所検索」を押してください。もしくはご自身で住所を入力して<br>ください。  $\Box$ - $\Box$ 住所検索 都道府里名  $\boxed{\mathsf{v}|\mathsf{v}|}$ 市区町村 事業所住所 町名番地 ビル・建物等 L<br>ビル名・建物名、フロアまでご記入ください。

6.お取引目的の確認

お取引目的の内容に合うもの全てに☑をしてください。(複数選択可) ※「その他」を選択した場合、記述欄にお取引目的を入力してください。

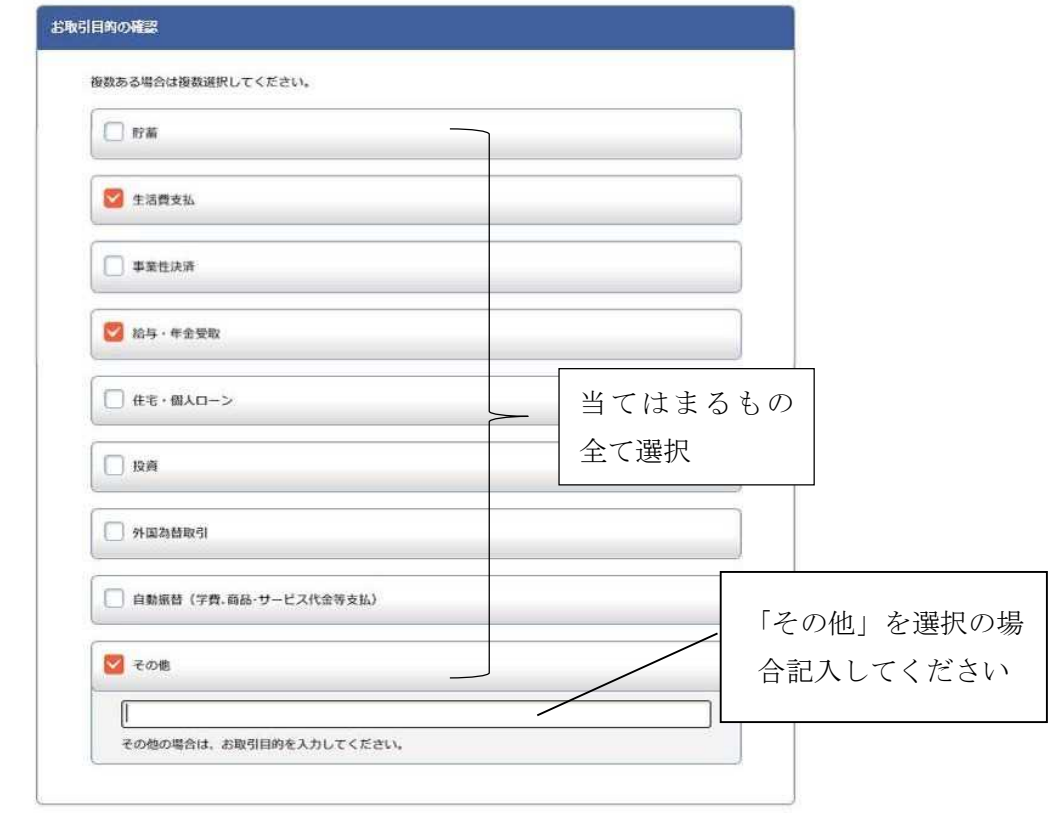

7.外国との取引内容の確認

「外国との取引あり」を選択した場合、「国名」、「内容」を入力してください。

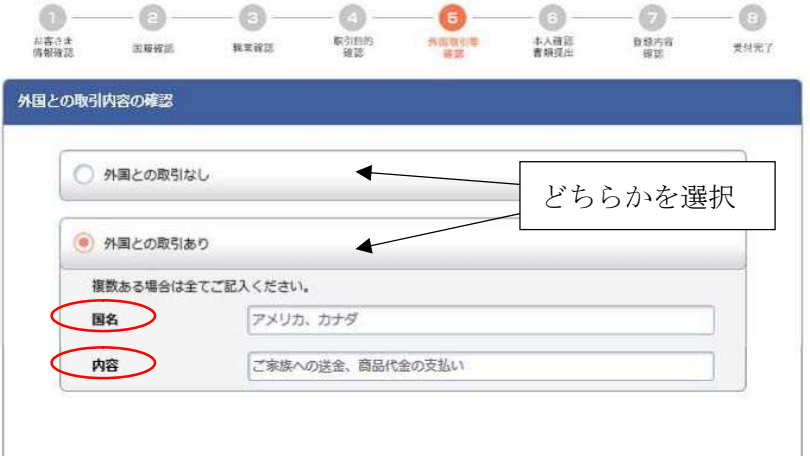

8.外国に保有する資産内容の確認

「外国に保有資産あり」を選択した場合、「国名」、「内容」を入力してください。

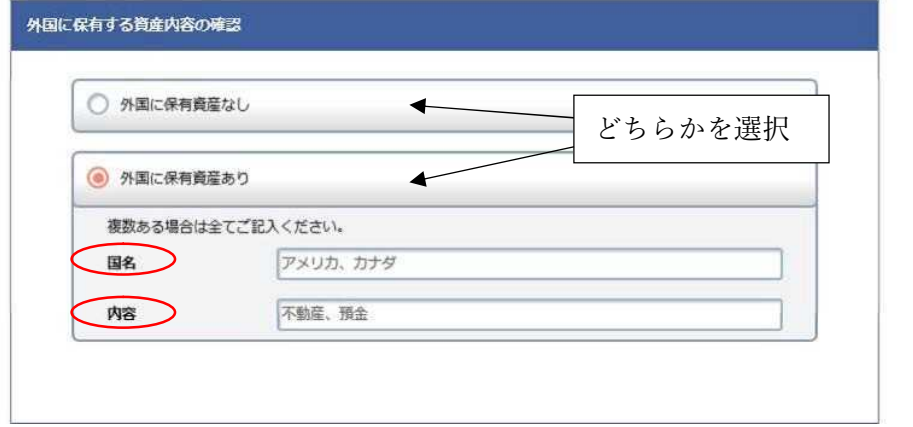

9.外国PEPsの確認

「該当します」を選択した場合、「外国PEPsとの関係」を選択し、「国名」、 「職位」を入力してください。

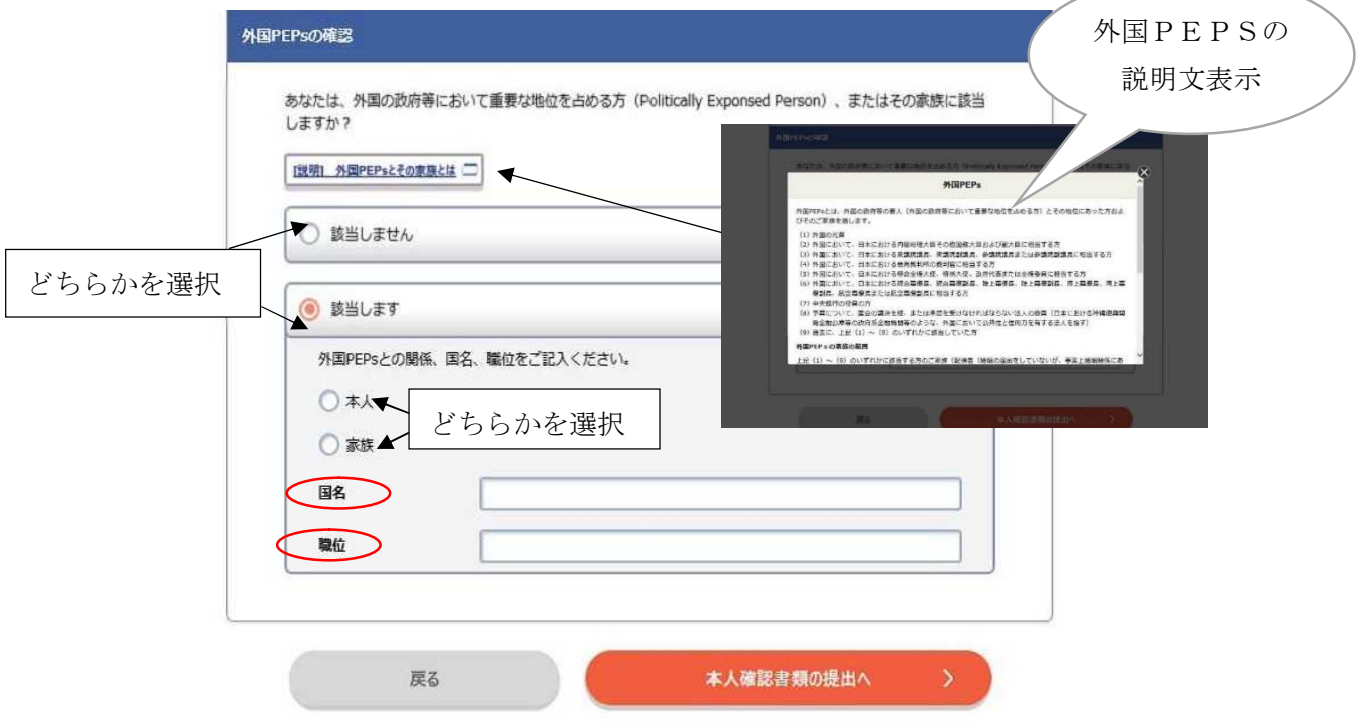

10. 本人確認書類の提出(任意)

本人確認書類について、ご提出いただく本人確認書類の説明(有効期限等)を必ず 確認してください。

なお、本人確認書類を提出されない場合は、「本人確認書類」を選択せずに「登録 内容の確認へ」をクリックしてください。

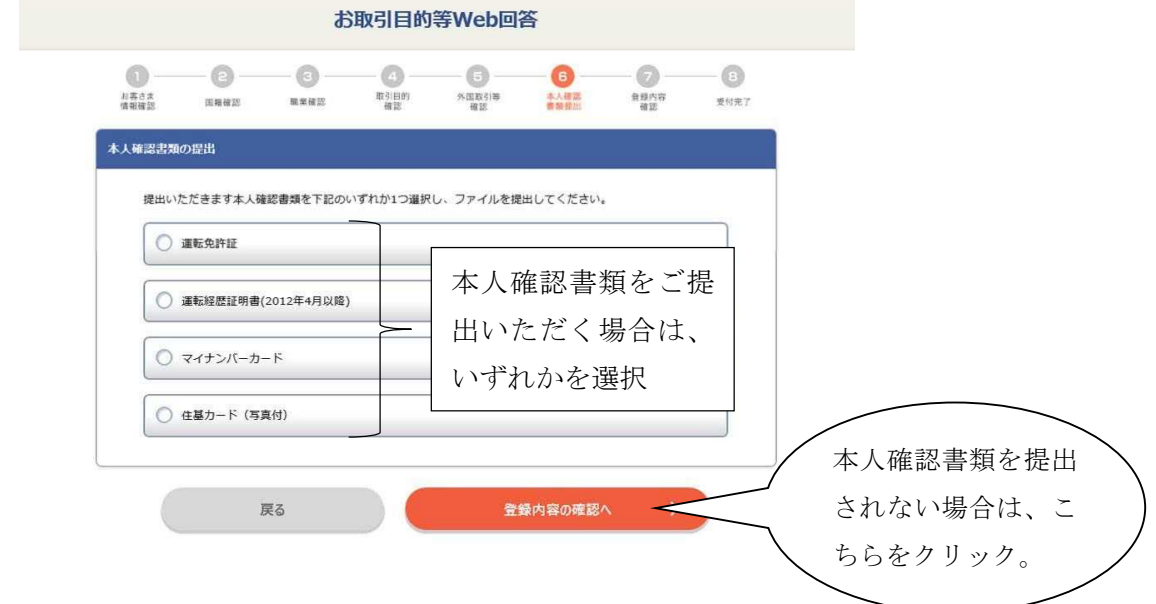

- 〇日本国籍のお客さま
- 例)運転免許証を選択された場合

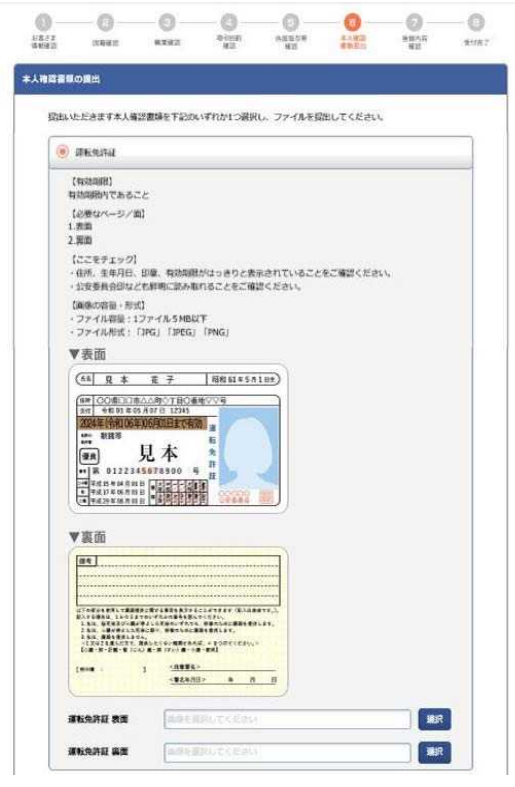

【有効期限】 有効期限内であること 【必要なページ/面】 1.表面 2.裏面 【ここをチェック】 ・氏名、住所、生年月日、印章、 有効期限がはっきりと表示され ていることをご確認ください。 ・公安委員会印なども鮮明に読み 取れることをご確認ください。 【画像の容量・形式】 ・ファイル容量:1 ファイル 5MB以下 ・ファイル形式: 「JPG」「JPEG」「PNG」 ○国籍の確認で「永住者、特別永住者」または「上記以外」を選択したお客さま 例)在留カードを選択された場合

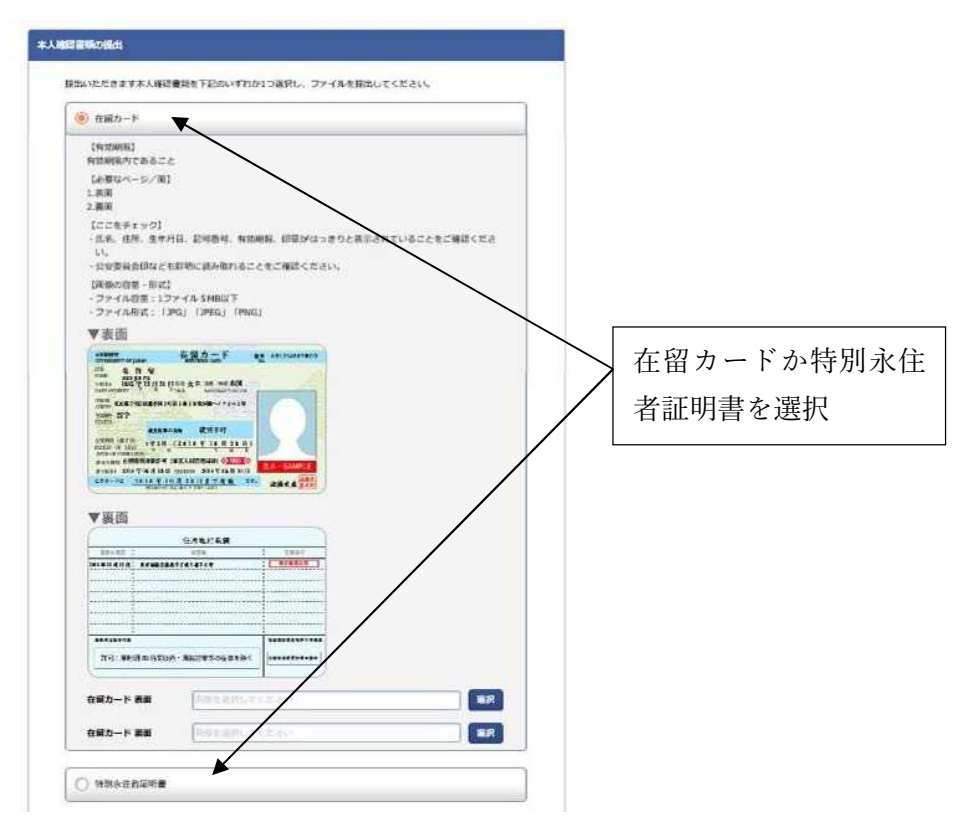

【有効期限】

有効期限内であること

【必要なページ/面】

1.表面 2.裏面

【ここをチェック】

・氏名、住所、生年月日、性別、国籍・地域、在留資格、印章、記号番号、有効期限が はっきりと表示されていることをご確認ください。

・公安委員会印なども鮮明に読み取れることをご確認ください。

【画像の容量・形式】

・ファイル容量:1ファイル5MB以下

・ファイル形式:「JPG」「JPEG」「PNG」

11.登録内容の確認

登録した内容を確認してください。

【修正を行う場合】

「戻る」のボタンで戻り、修正(再入力)してください。

【修正を行わない場合】

「送信」ボタンを押してください。

➤受付完了のメッセージが表示されます。

※「送信」して受付完了になると、再ログインはできません。

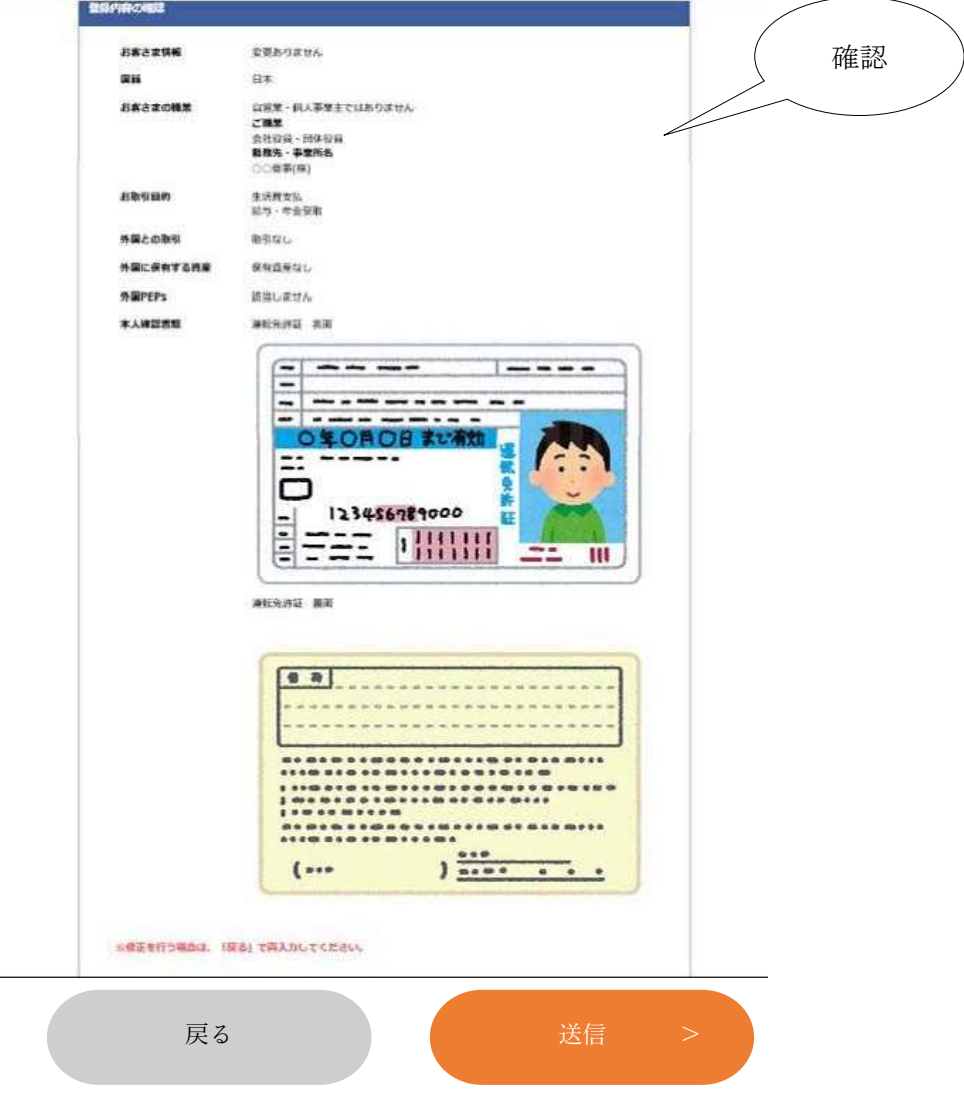